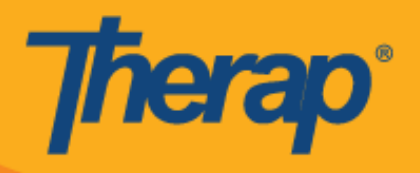

## **پیکربندی، چکاین و چکاوت با استفاده از زمانبندی آفالین برای دستگاههای Apple**

نرمافزار زمانبندی آفالین با ارائه عملکردها امکان چکاین و چکاوت از اسالتهای برنامه زمانبندی در صورت نداشتن دسترسی فوری به اتصال اینترنت، را در اختیار کاربران قرار میدهد. گزینه **Configuration EVV Offline( پیکربندی EVV آفالین(** در Dashboard( داشبورد( در دسترس خواهد بود و می توان برای فعال کردن حساب آفالین با وارد کردن PIN( کد پین( از آن استفاده کرد. این گزینه برای کسانی در دسترس خواهد بود که Offline Scheduling (زمانبندی آفلاین) برای آژانس آنها فعال شده باشد.

- **پیکربندی EVV آفالین**
- **ایجاد اسالت زمانبندیشده و چکاین/چکاوت**
	- **انتقال اسالتهای آنالین به حالت آفالین**
		- **آپلود اسالتهای EVV آفالین**
	- **جستجوی اسالتهای EVV آفالین از وب**

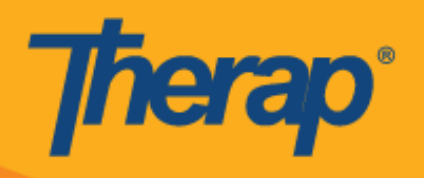

## **پیکربندی EVV آفالین**

.2 گزینه **Configuration EVV Offline( پیکربندی EVV آفالین(** در صورت فعال شدن برای آژانس، در Dashboard )داشبورد( ظاهر میشود.

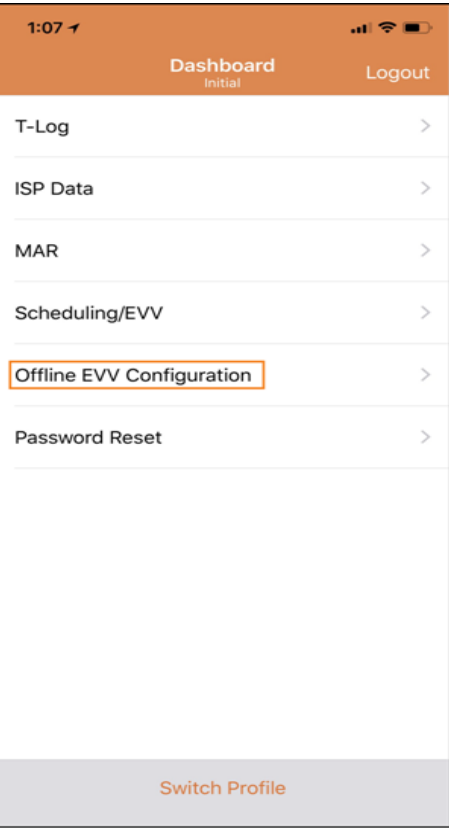

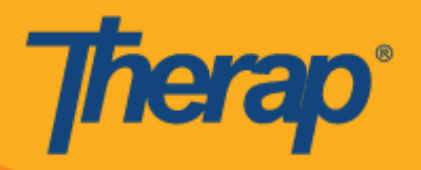

.1 بعد از اینکه پیوند **Configuration EVV Offline( پیکربندی EVV آفالین(** انتخاب شد، با وارد کردن PIN( کد پین( میتوان حساب آفالین را فعال کرد.

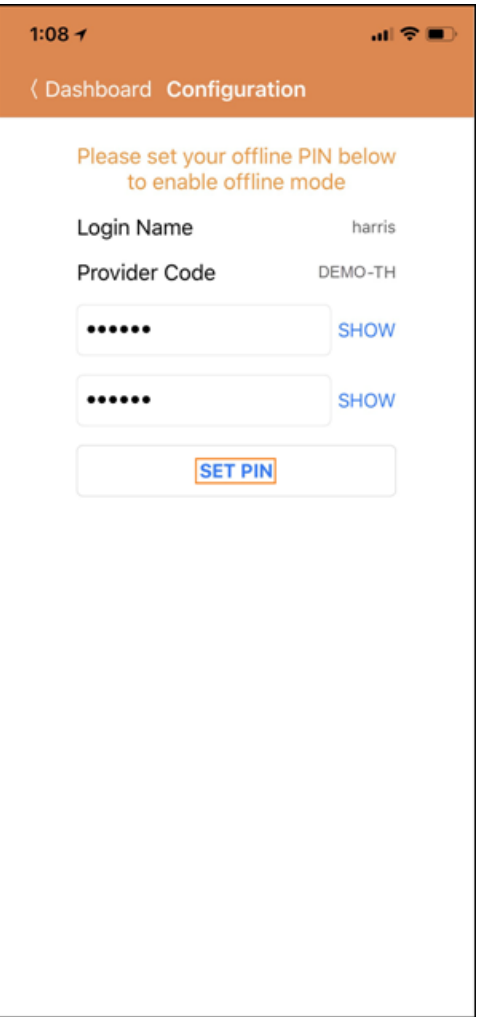

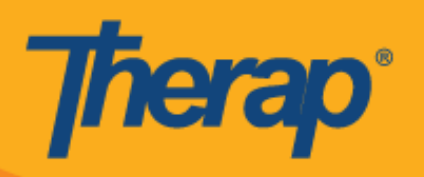

.3 پس از فعال کردن حالت آفالین، پیام موفقیتآمیز بودن عملیات ظاهر میشود

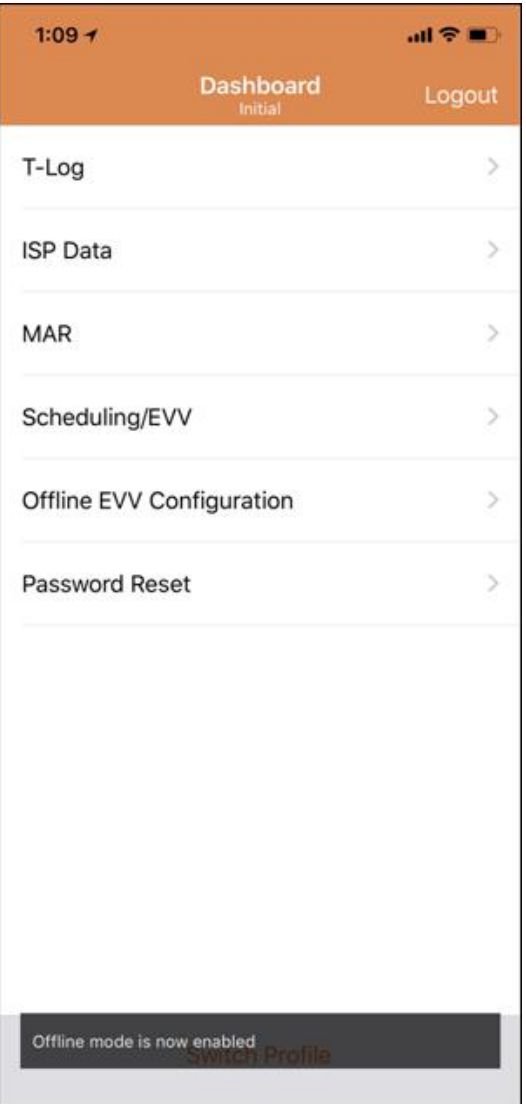

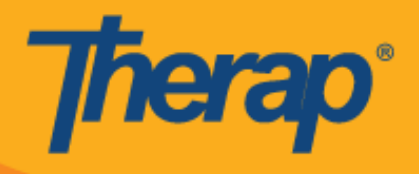

.4 هرگاه Scheduling Offline( زمانبندی آفالین( پیکربندی شده باشد، پیوند **Login Offline to Switch( تغییر وضعیت به ورود آفالین(** روی صفحه Login( ورود( ظاهر میشود.

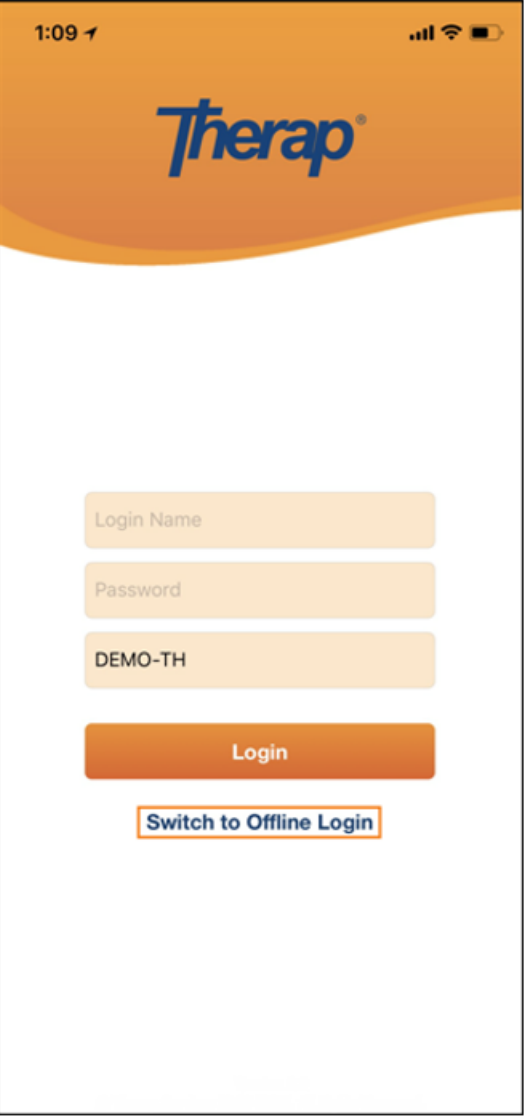

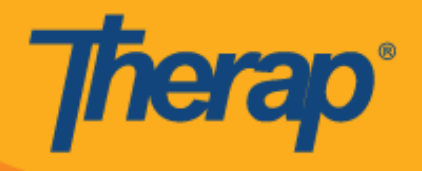

.5 کلیک کردن روی پیوند **Login Offline to Switch( تغییر وضعیت به ورود آفالین(** این امکان را به کاربران میدهد که به صفحه offline EVV login (ورود EVV آفلاین) دسترسی داشته باشند که در آنجا میتوانند PIN (کد پین) خود را وارد کنند و سپس وارد نرمافزار آفالین شوند.

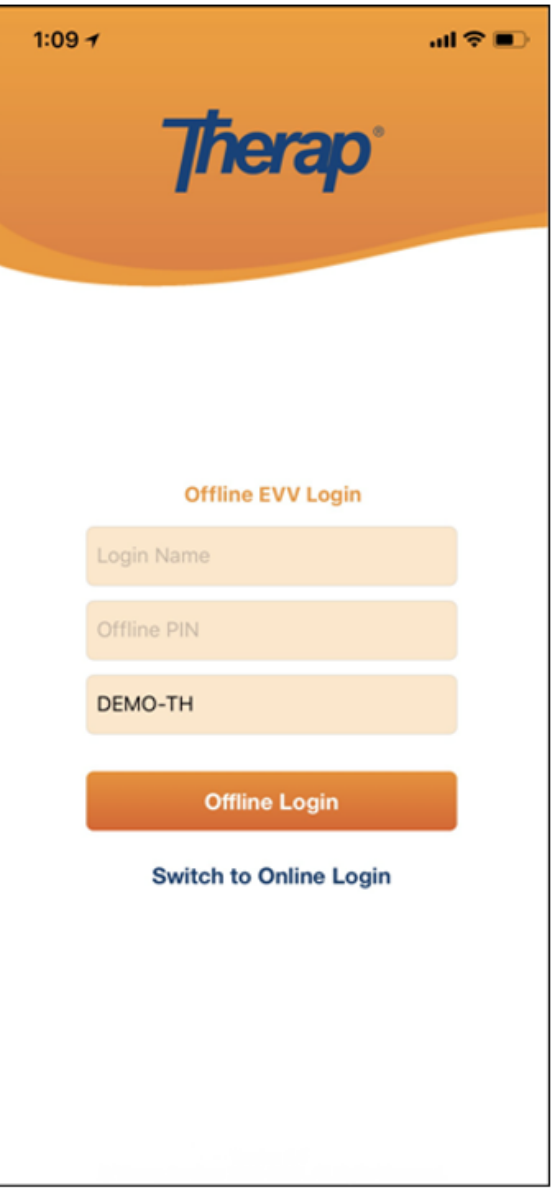

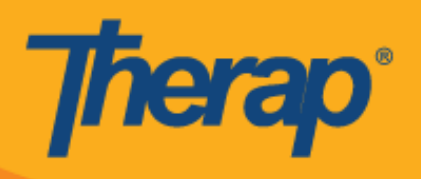

**ایجاد اسالت زمانبندیشده و چکاین/چکاوت**

**.1** پس از ورود به نرمافزار Offline Scheduling( زمانبندی آفالین(، برای اضافه کردن اسالتهای جدید، روی دکمه **Add Slot New( افزودن اسالت جدید(** کلیک کنید**.**

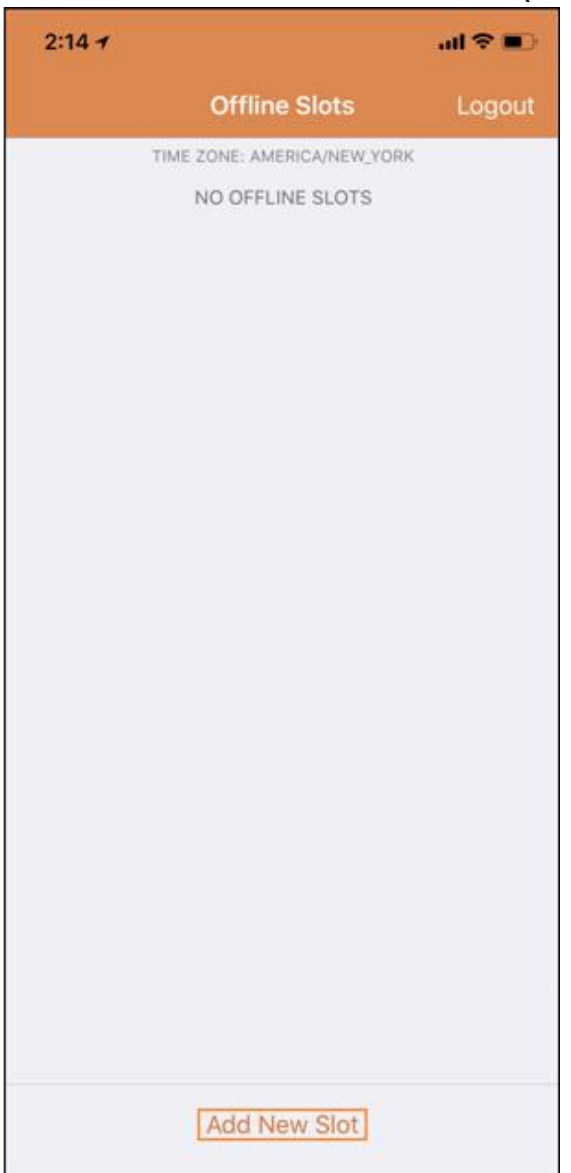

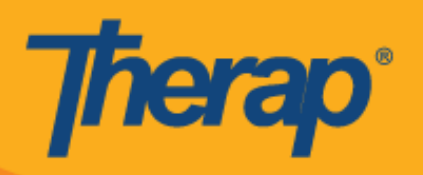

**.2** ID Slot( شناسه اسالت( را میتوان با کلیک کردن روی پیوند **Schedule Print( برنامه زمانبندی آفالین(** از نرمافزار وب دریافت کرد.

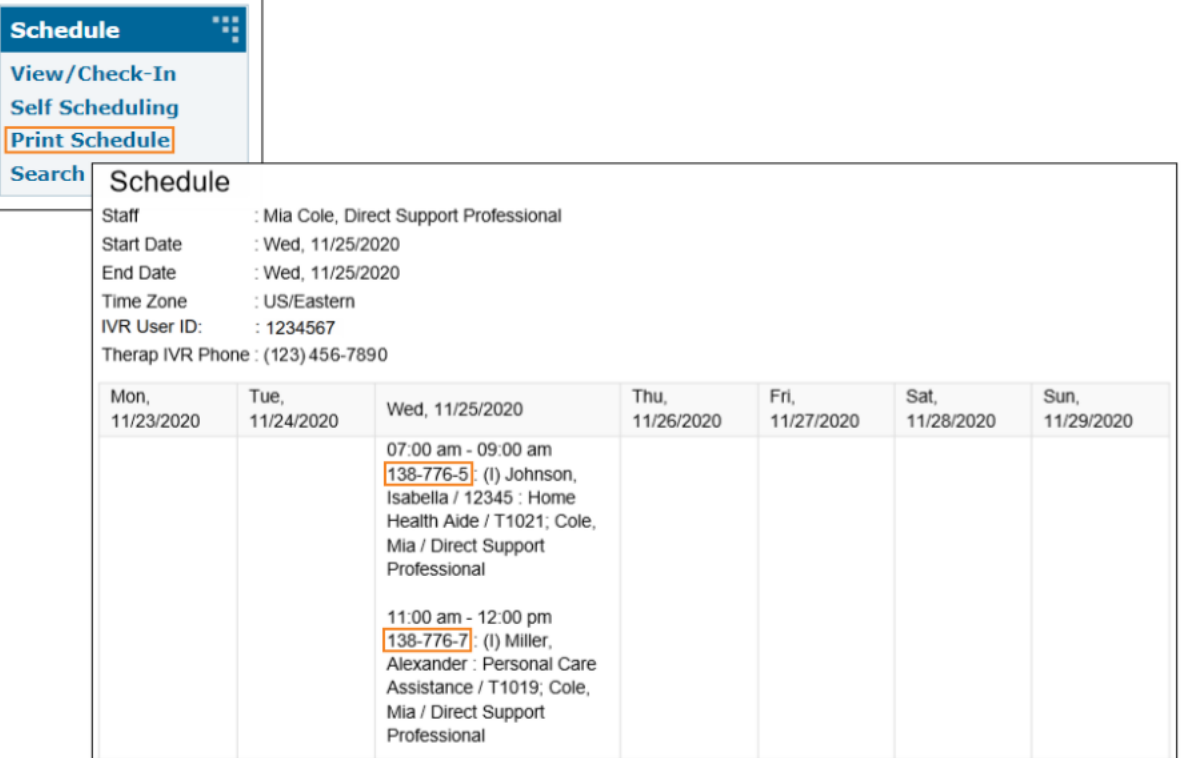

**.3** ID Slot( شناسه اسالت( برنامه زمانبندی را که میخواهید برای آن از حالت آفالین استفاده کنید وارد کنید و روی **OK )تأیید(** کلیک کنید**.**

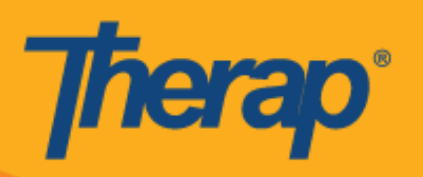

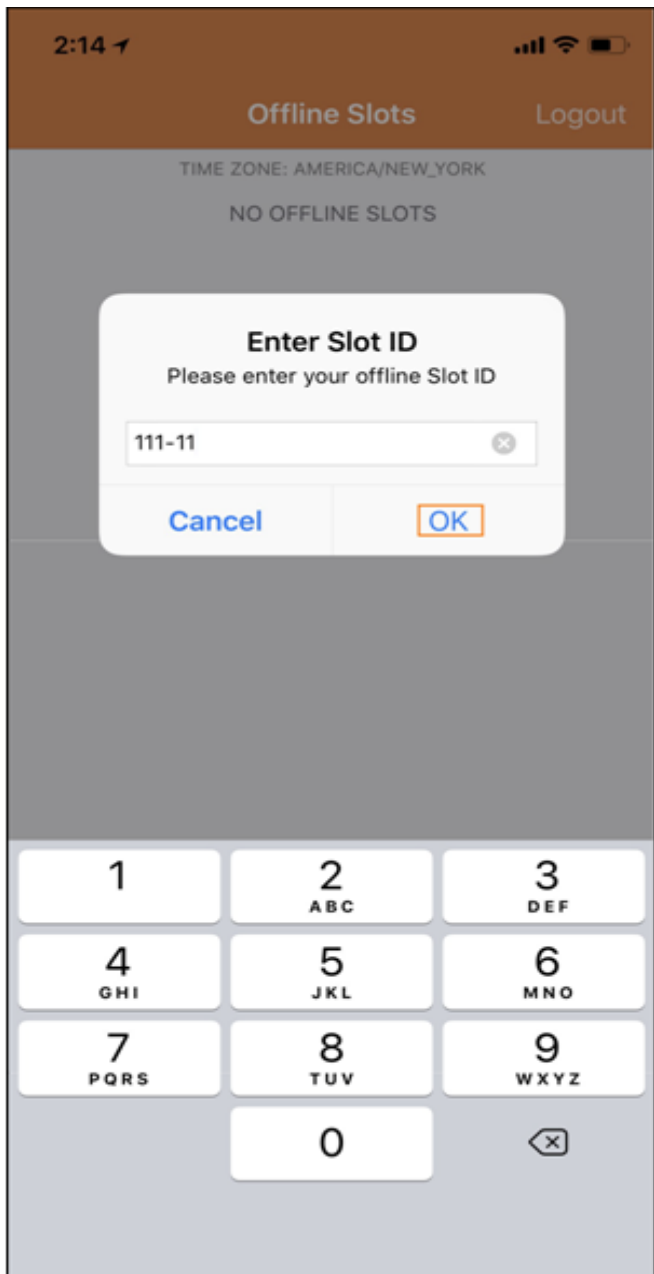

**.4** به محض وارد شدن ID Slot( شناسه اسالت(، اسالتهای زمانبندیشده با In-Check pending( چکاین در انتظار( و pending Check-Out (چکاوت در انتظار) ایجاد میشود.

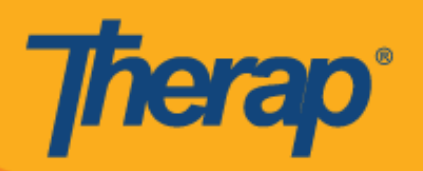

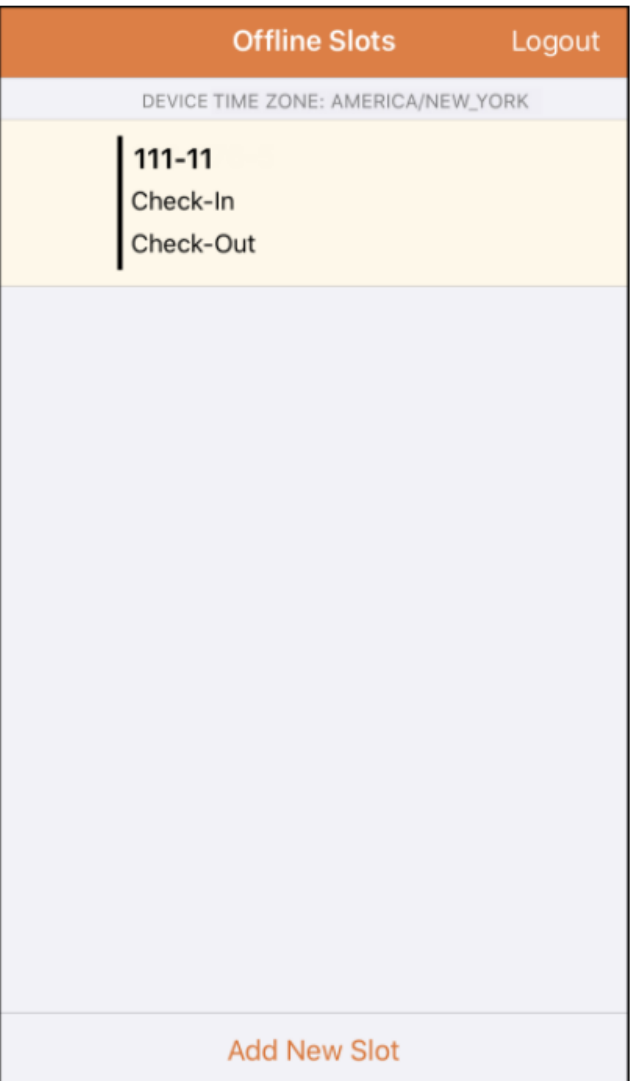

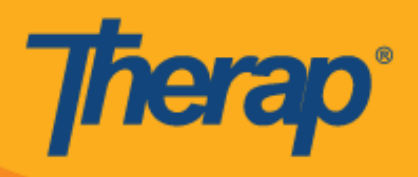

5. همچنین اسلاتها را میتوان از حالت آفلاین که عملکردهای Check-in/Check-out (چکاین/ چکاوت) برای آنها انجام نشده است، حذف کرد. کشیدن انگشت به سمت چپ، اسالت را از حالت آفالین حذف میکند.

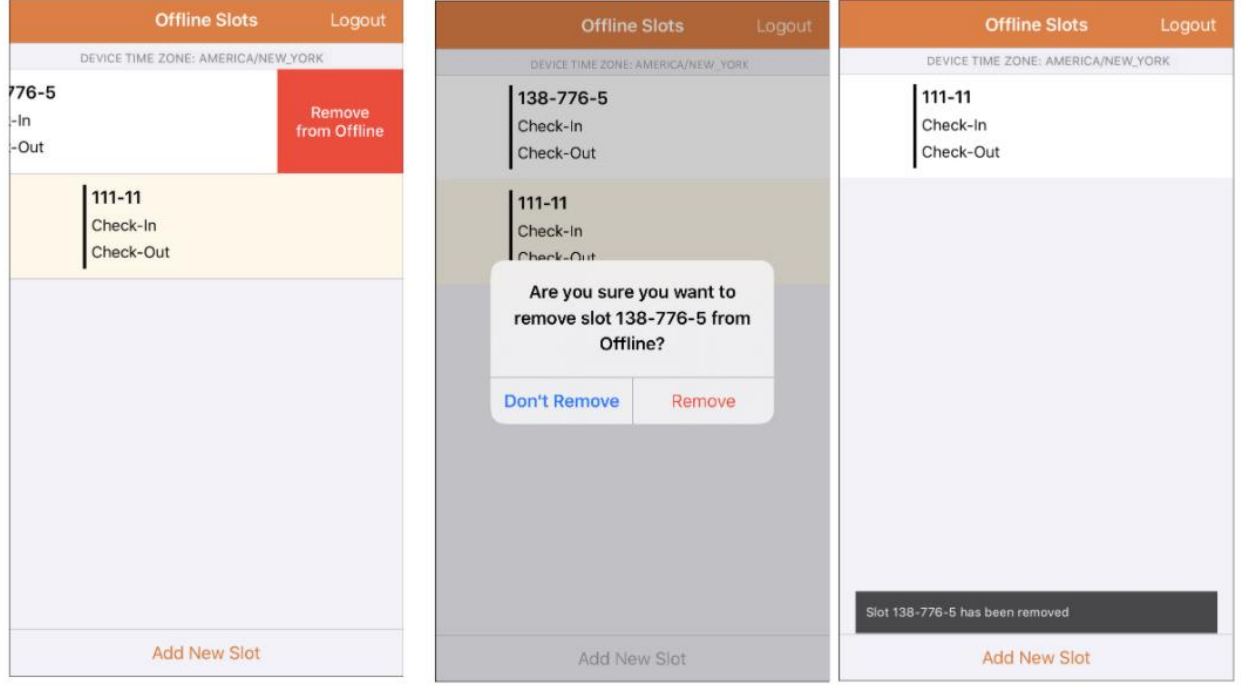

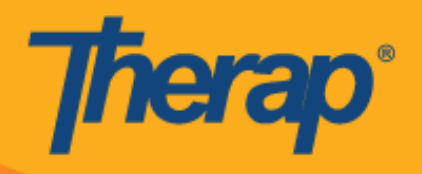

**.6** انتخاب یک اسالت برنامه زمانبندی، پیامی با پیوندهای **In-Check( چکاین(**، **Out-Check( چکاوت(** و **Cancel )لغو(** را نمایش خواهد داد. برای چکاین اسالت، گزینه **In-Check( چکاین(** را انتخاب کنید. اگر میخواهید برای اسالت چکاوت کنید، گزینه **Out-Check( چکاوت(** را انتخاب کنید. پیوند **Cancel( لغو(** به شما امکان میدهد بدون چکاین یا چکاوت از اسالت خارج شوید.

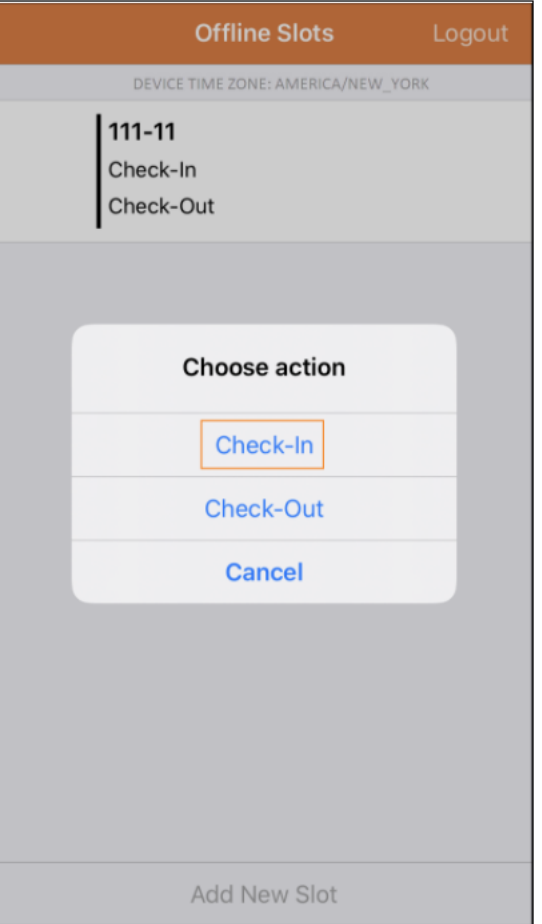

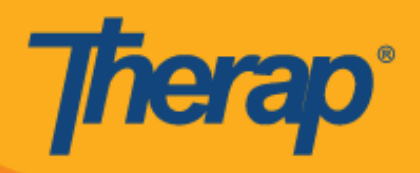

**.7** هر گاه کاربران روی پیوندهای **In-Check( چکاین(** و/یا **Out-Check( چکاوت(** در اسالتهای برنامه زمانبندی کلیک کنند، تاریخ و زمان چکاین و/یا چکاوت نمایش داده خواهد شد.

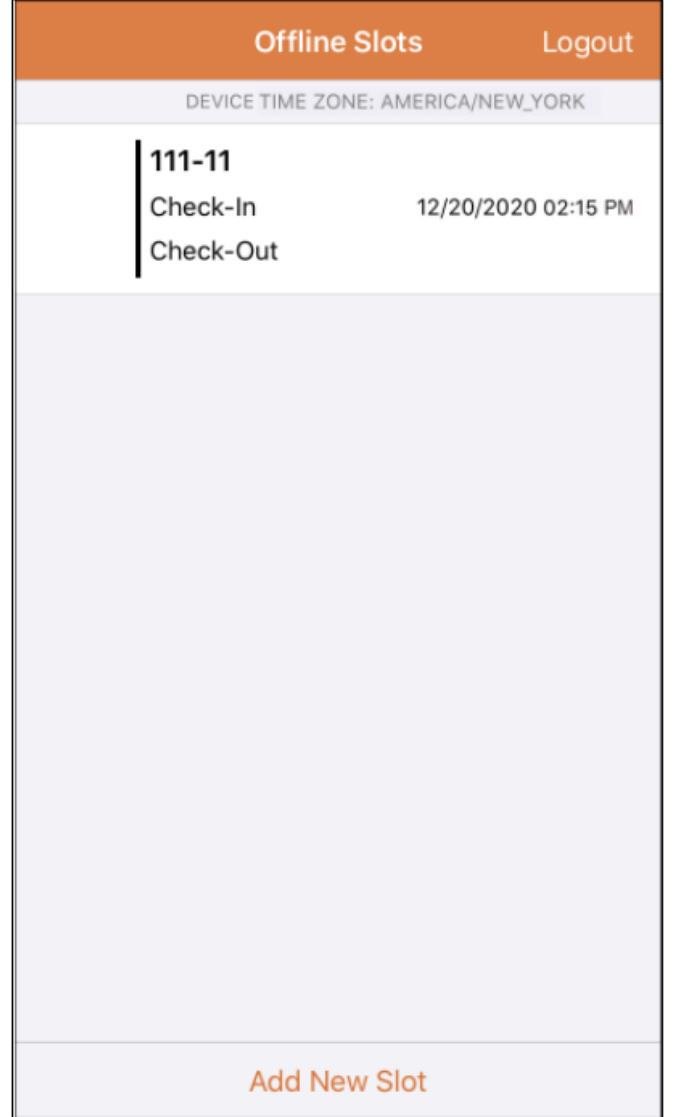

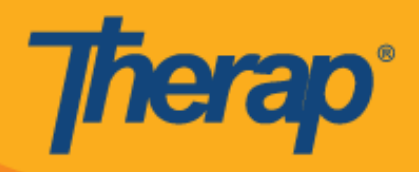

**.8** وقتی یک اسالت برنامه زمانبندی جدید با استفاده از نرمافزار آفالین EVV/Scheduling( زمانبندی/EVV )وارد شود، صفحه بهطور خودکار به اسالت تازه اضافه شده می رود. همچنین اسالت جدید برجسته خواهد شد.

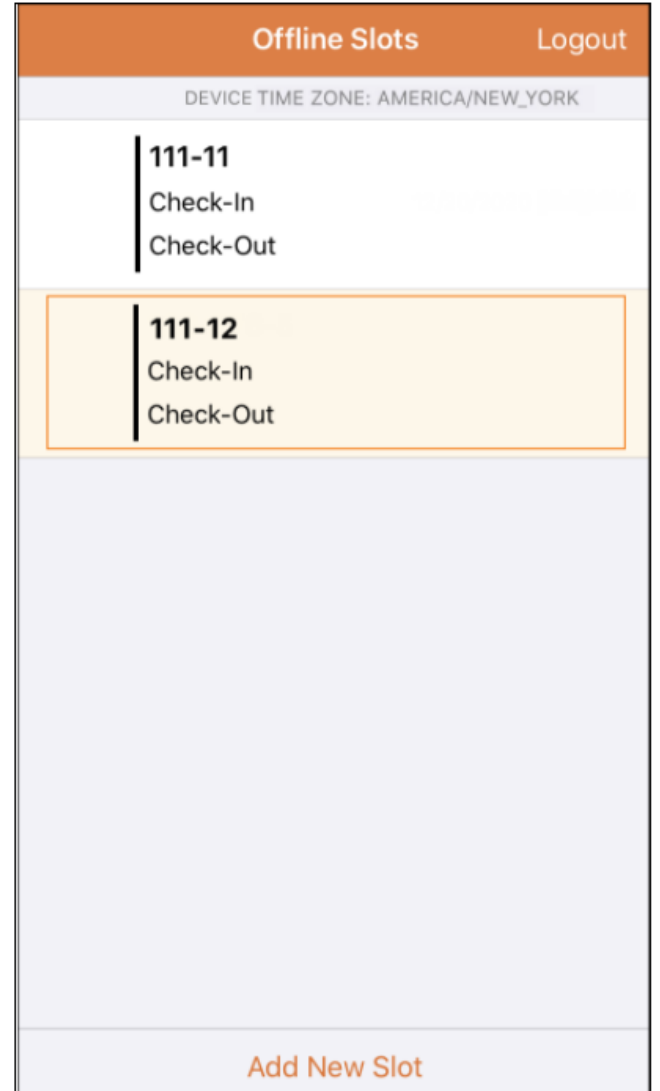

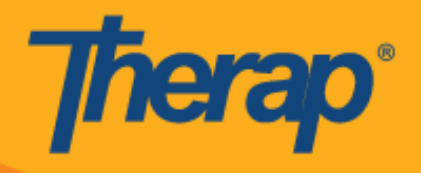

**.9** زمان جلسه به دلیل عدم فعالیت هنگام استفاده از نرمافزار آفالین ماژول EVV/Scheduling( زمانبندی/EVV )که روی 32 دقیقه تنظیم شده است به پایان رسید. یک پیام بازشو دو دقیقه قبل از خاتمه جلسه آفالین ظاهر میشود.

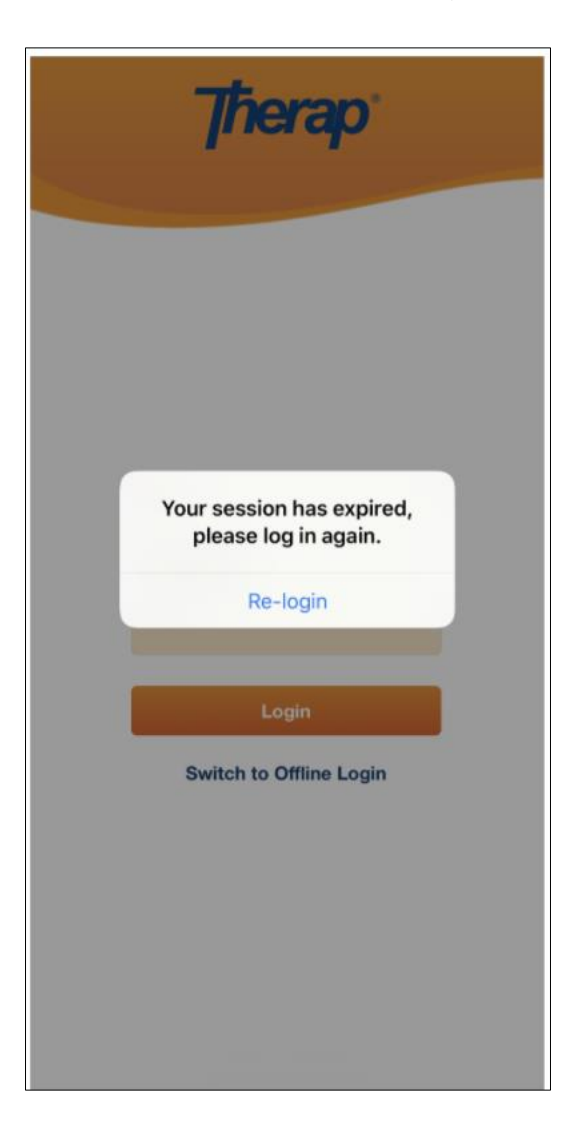

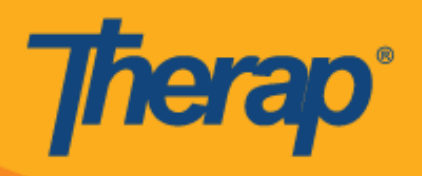

**انتقال اسالتهای آنالین به حالت آفالین**

- 1. گزینه 'Add to Offline' («افزودن به حالت آفلاین») برای اضافه کردن اسلات از حالت Online (آنلاین) به حالت Offline( آفالین( اجرا شده است.
	- o کشیدن انگشت به سمت راست، اسالت را به حالت آفالین منتقل میکند.
	- o به محض افزودن اسالت به حالت آفالین، پیام موفقیتآمیز بودن عملیات ظاهر میشود.
- به حالت آفالین اضافه شده اند به رنگ خاکستری درمیآید. o زمان شروع در سمت چپ برای اسالتهایی که قبالً
	- o برای اسالتهای اضافه شده در حالت آفالین، زمان شروع و زمان پایان نمایش داده میشود.

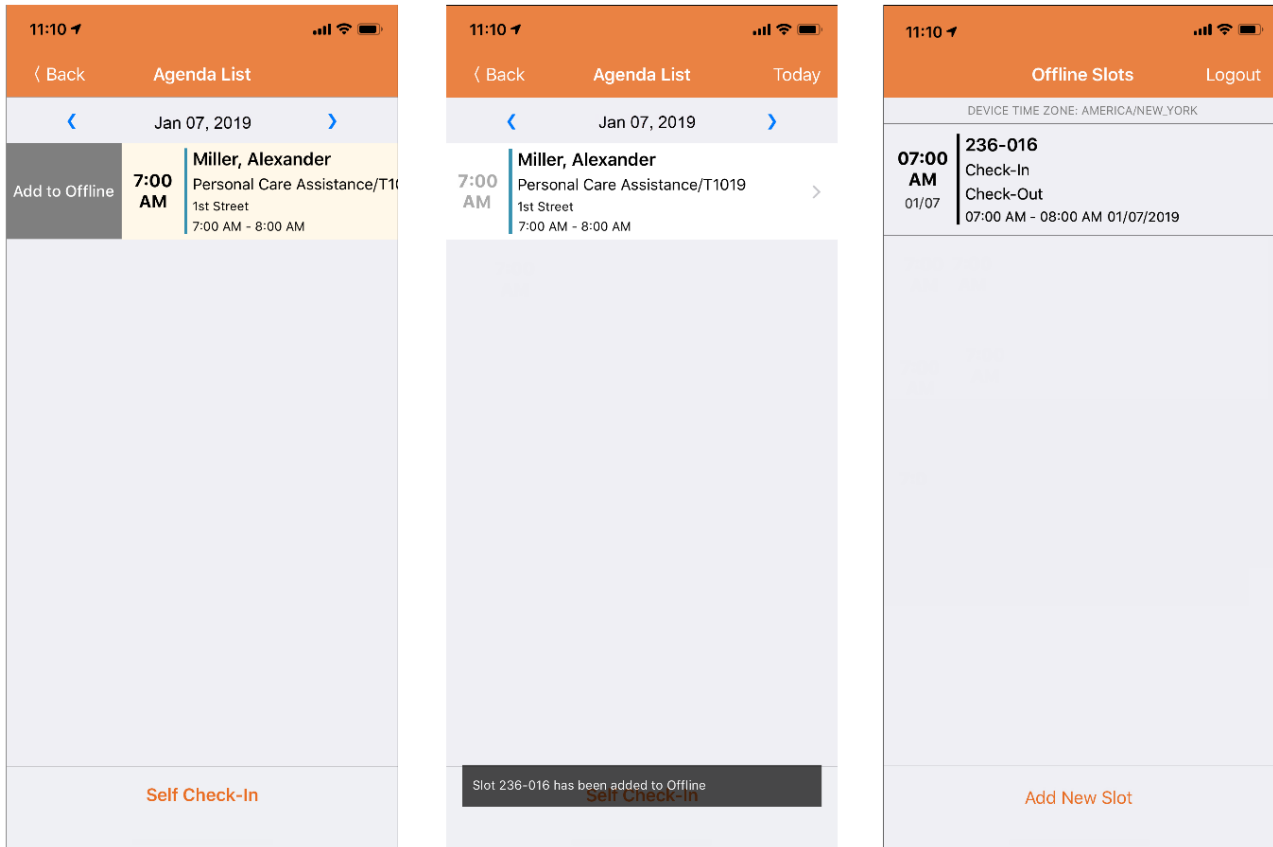

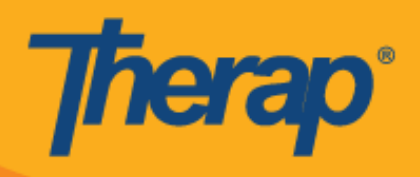

2. اگر کاربر یک Slot ID (شناسه اسلات) را که از قبل به Offline Slots (اسلات های آفلاین) افزوده شده است اضافه کند، این Slot ID (شناسه اسلات) برجسته میشود.

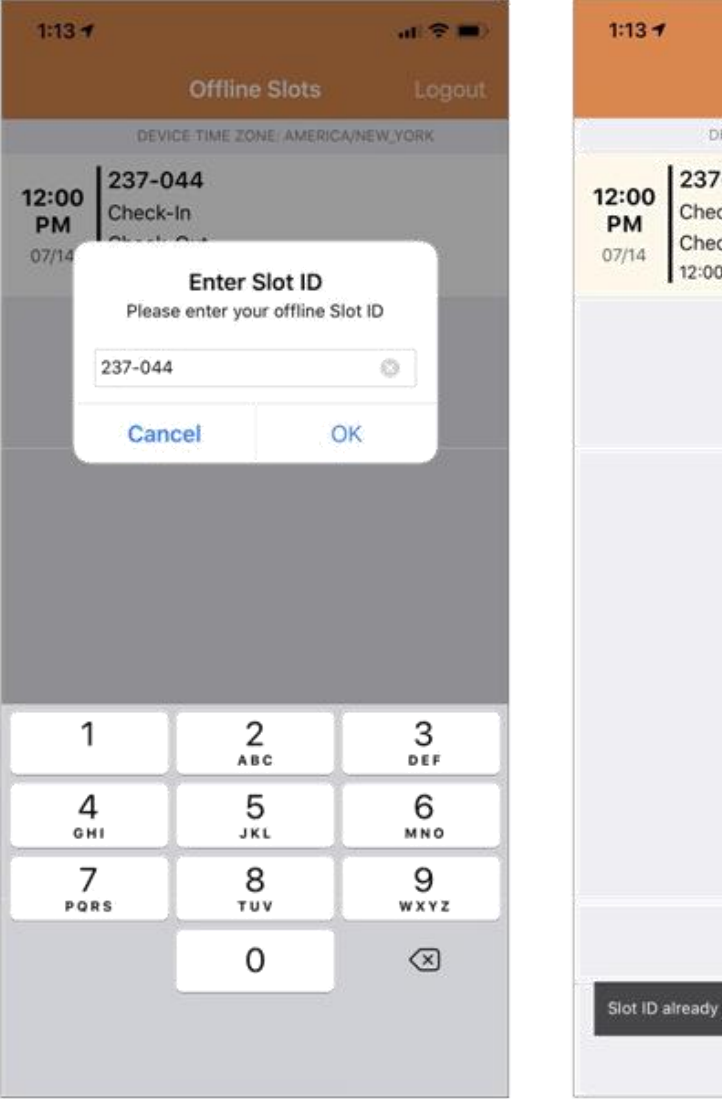

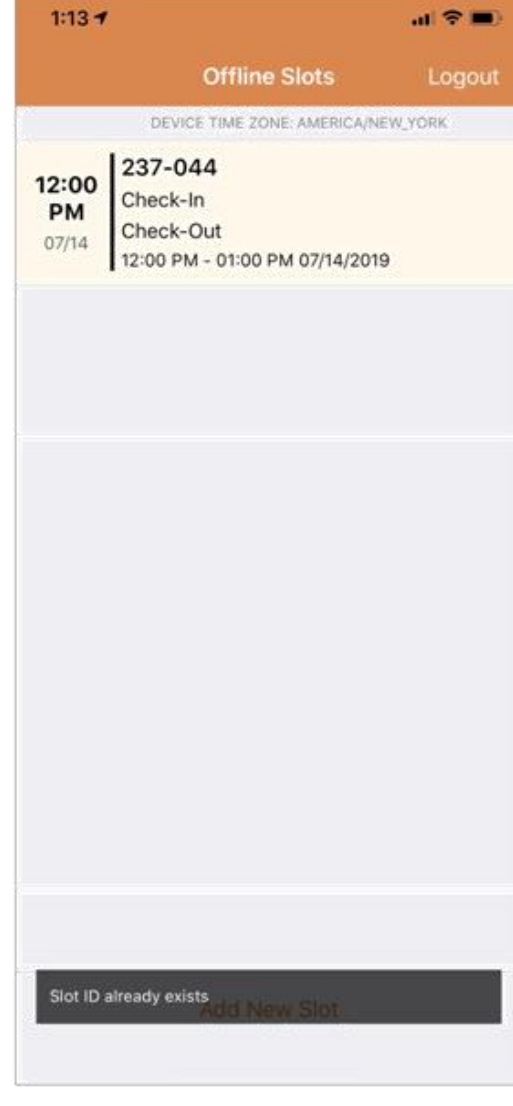

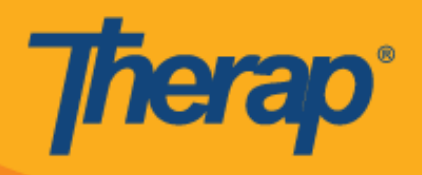

## **)آفالین EVV اسالتهای )Offline EVV Slots آپلود**

.2 کاربرانی که با استفاده از نرمافزار زمانبندی آفالین سرویسهای خود را چکاین و چکاوت کردهاند هرگاه با استفاده از اینترنت وارد Application Mobile Therap شوند پیامی برایشان نمایش داده خواهد شد تا data EVV( دادههای EVV ) خود را آپلود کنند.

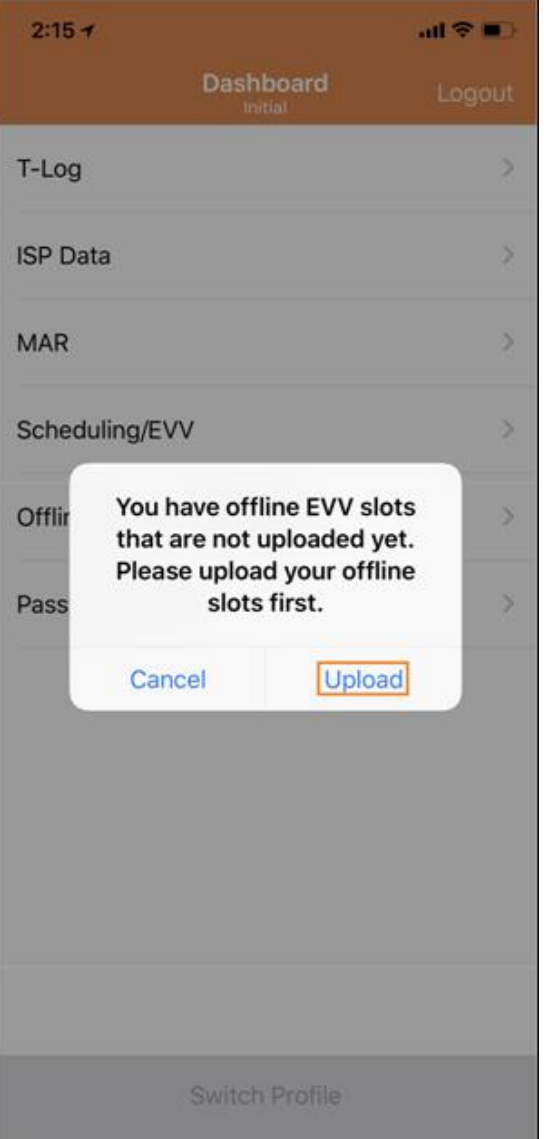

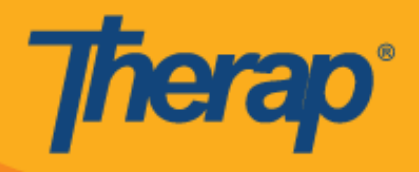

.1 پس از کلیک روی دکمه **Upload( آپلود(** دادههای آفالین در سیستم آپلود خواهد شد. پس از آپلود دادههای آفالین، پیام موفقیتآمیز بودن عملیات ظاهر میشود. پردازش دادههای آفالین ممکن است 32 دقیقه طول بکشد.

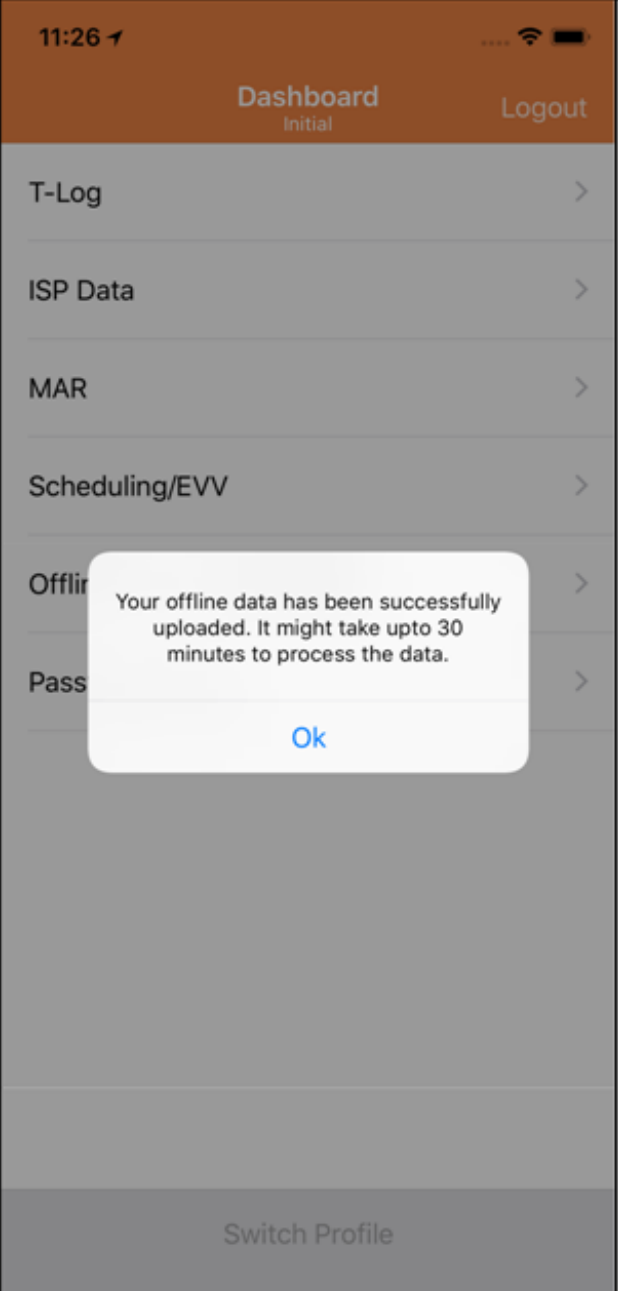

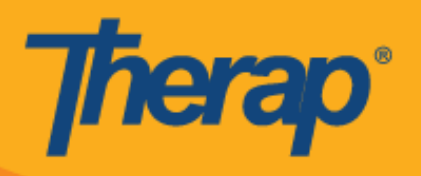

**جستجوی slots EVV Offline( اسالتهای EVV آفالین( از وب**

**.1** روی پیوند **Events Offline Search( جستجوی رویدادهای آفالین(** در بخش Scheduling( زمانبندی( از زبانه Agency( آژانس( کلیک کنید.

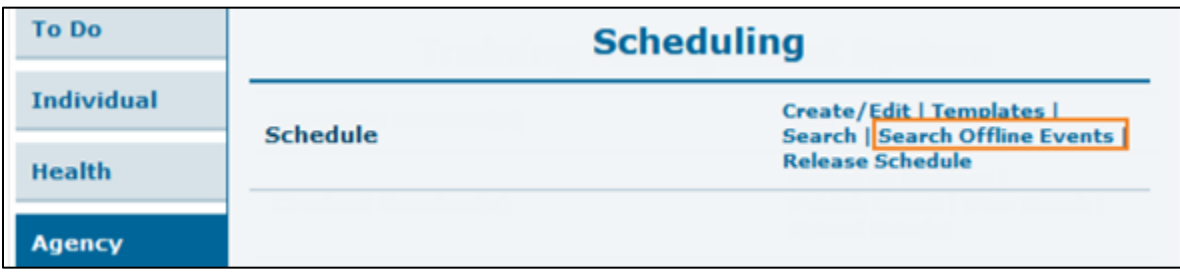

2. جزئیات لازم را در صفحه Schedule offline Event Search (جستجوی رویداد آفلاین برنامه زمانبندی) وارد کنید و روی دکمه **Search( جستجو(** کلیک کنید.

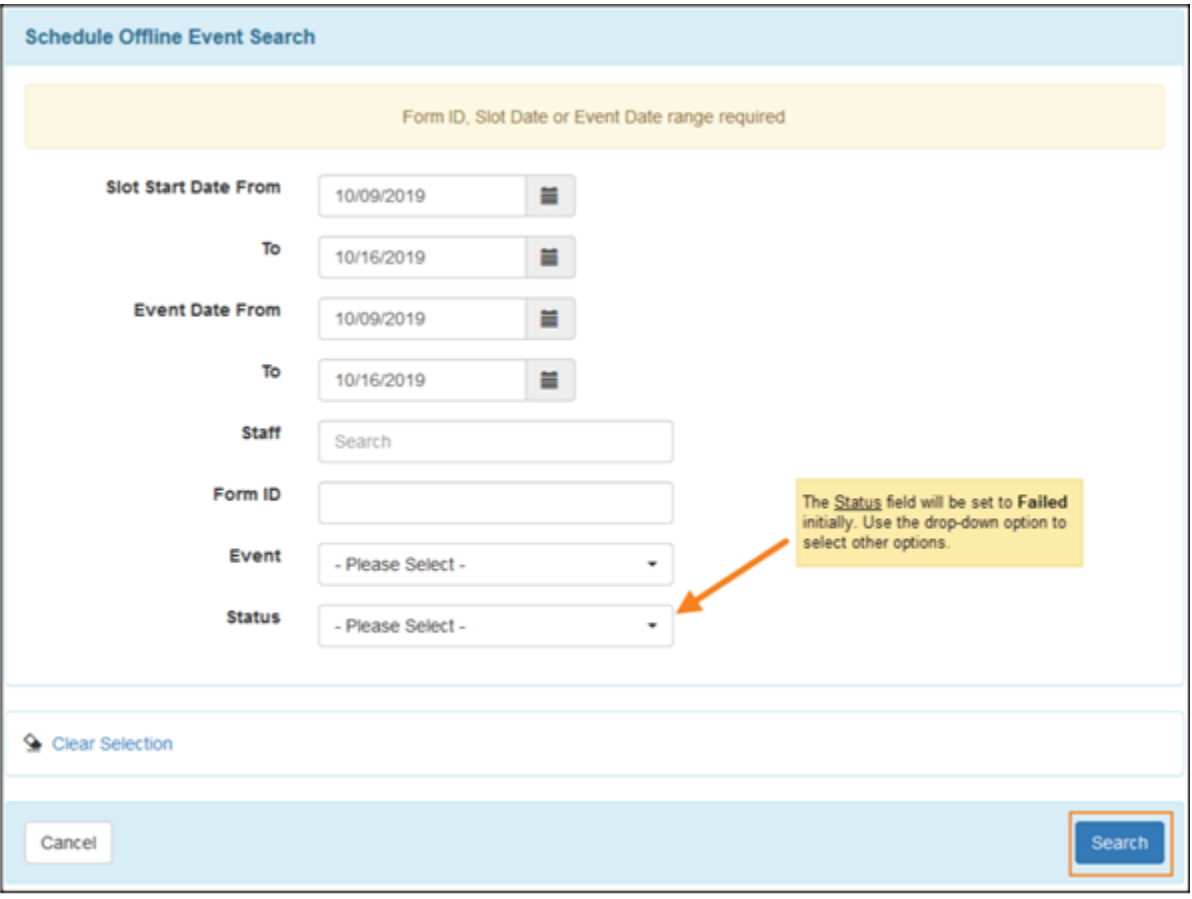

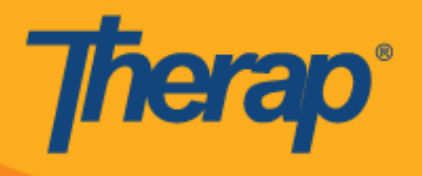

3. سپس صفحه Schedule Offline Event Search (جستجوی رویداد آفلاین برنامه زمانبندی) فهرستی از Offline Slots EVV( اسالتهای EVV آفالین( را نمایش خواهد داد. برای باز کردن فرم Slot Schedule( اسالت برنامه زمانبندی) برای آن فعالیت Check-In/Out (چکاین/چکاوت)، روی ردیف کلیک کنید.

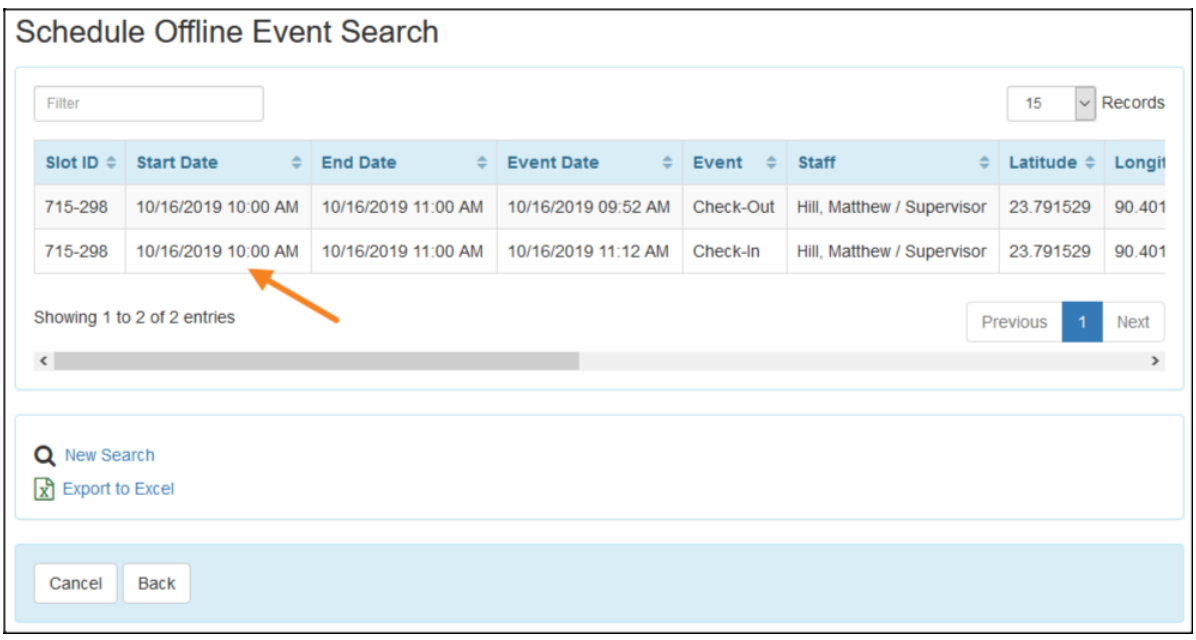